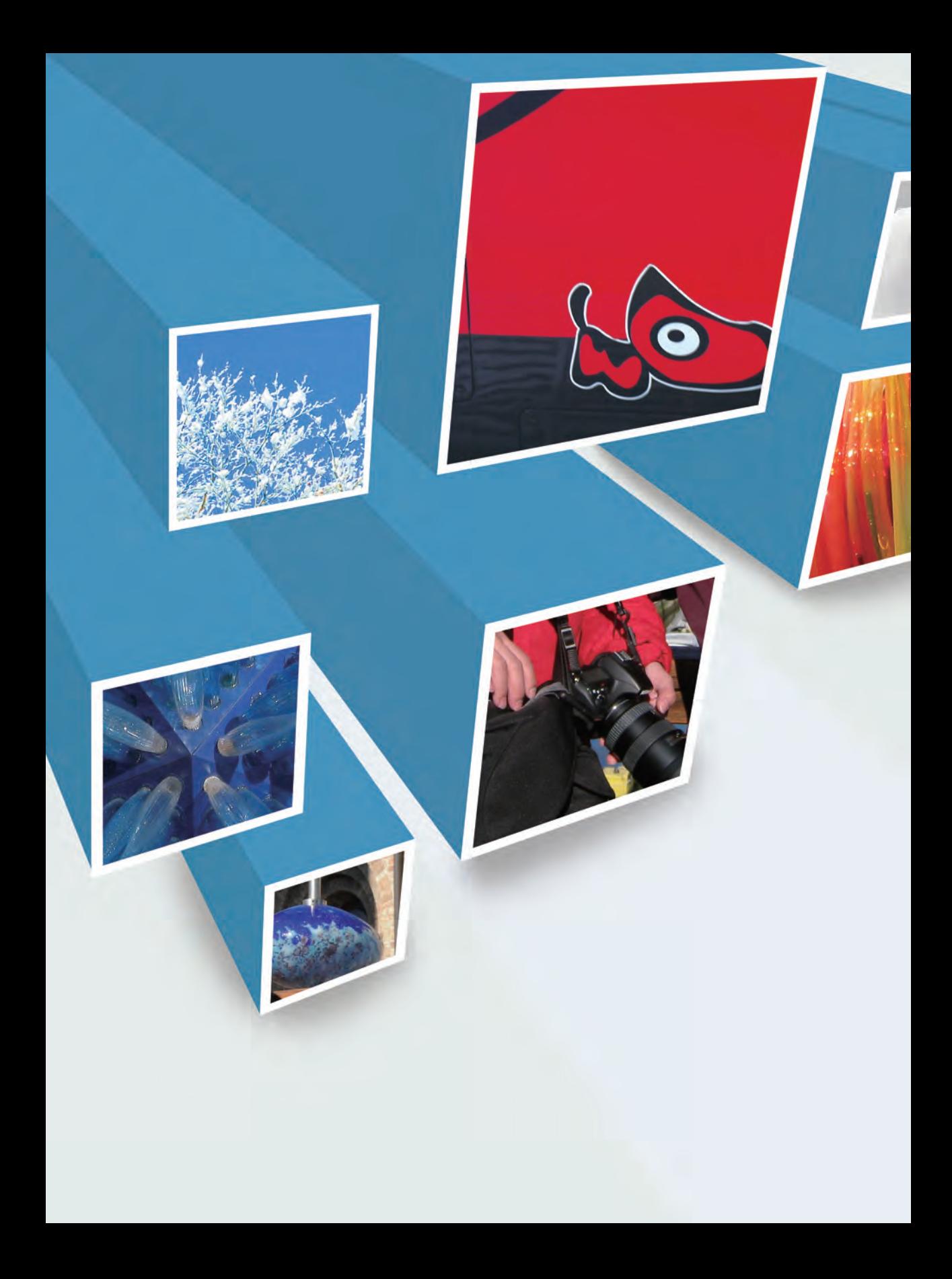

# Chapter 數位生沽食譜 DIGITAL **STUDIO** 2010 三、<br>この<br>DIGITAL STUDIO 2010<br><sub>重點菜色 - 迅速掌握影音寶典功略全集</sub>

ince1

上課前,老師們應該會先交代課程內容吧?

「開卷首知所學何」,我們這邊也不例外。

先來談談啥是影音寶典?

先了解它的四個套件軟體。

坐在後排的同學就是你!這個章節不許跳頁,

你應該不想一踏進教室就被當吧∼嘿嘿!

## 親愛的!你有以下幾種症狀嗎?

- ‧一直花時間在亂七八糟的檔案總管中尋找素材
- •拍壞的照片不知道怎麼處理
- •拍好的影片往往躺在硬碟中休息
- · 常常需要燒錄資料、光碟複製、製作選單影片
- ‧FaceBook、Flickr 、YouTube重度使用者

# 玩軟體還是 被軟體玩?

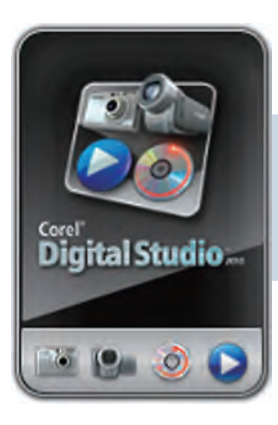

Corel Digital Studio Gadget 2010

影音寶典整合了「影像」「視 訊」「燒錄」「播放」軟體程 式在桌面的小工具上。

看照片需要圖片瀏覽軟體;修照片需要影像處理軟 體;製作影片、設計DVD選單需要視訊剪輯軟體;

光碟複製又要有燒錄軟體;還有還有,看影片還必須加裝播放軟體。算算 看,你安裝了多少軟體,要花多少時間滴應每個軟體的操作流程,弄懂每 個軟體的指令功能。

## 你的電腦一定要有一套影音寶典 除了作業系統外

灌了太多軟體,有時候也只使用其中的幾個簡單 功能。現在,這些彼此都沒有親戚關係的軟體可 以通通移除了。一套影音寶典能完全處理數位生 活大小事,輕輕鬆鬆搞定相片編修、影片剪輯、 燒錄轉檔、影片播放與媒體檔案管理。

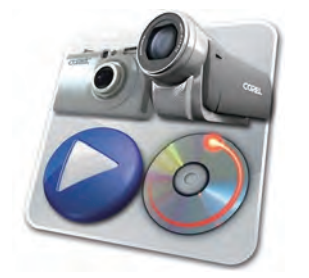

## 一次學會四套軟體五大功能的使用 整合性的介面操作

Corel 在設計影音寶典程式前,曾經調查客戶對於軟體使用的需求:「普通 數位媒體消費者比較忙,沒有時間,也不想精通複雜的軟體應用程式…」, 所以,「簡潔、乾脆、不囉嗦!」這是瀟灑給影音寶典的七個字。在軟體介 面中,沒有過多的按鍵指令,完全抓住數位生活核心。利用整合性的介面操 作,一次學會四套軟體五大功能的使用,達成「消費者希望快速、輕鬆地製 作和分享令人驚嘆的專案。」

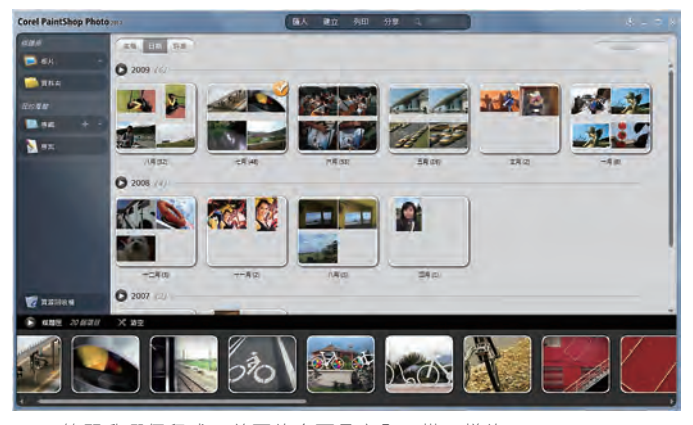

▲ 不管開啟哪個程式,首頁的介面是完全一模一樣的!

Chapter 1 數位生活食譜 - DIGITAL STUDIO 2010

# 全新操作概念 · 最直覺的動態效果

影 音 寶 典 在 操 作 的 流 程 上 完 全 以 人 性 化 為 考 量,不管是簡單的滑鼠 拖曳,或事案的工作建 立,都是利用最直覺的 動態效果,讓使用者知 道 「 目 前 正 在 做 什 麼 ! 下一步該做什麼!」。

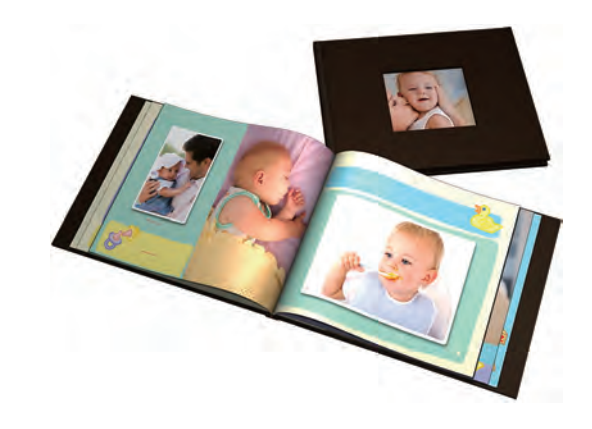

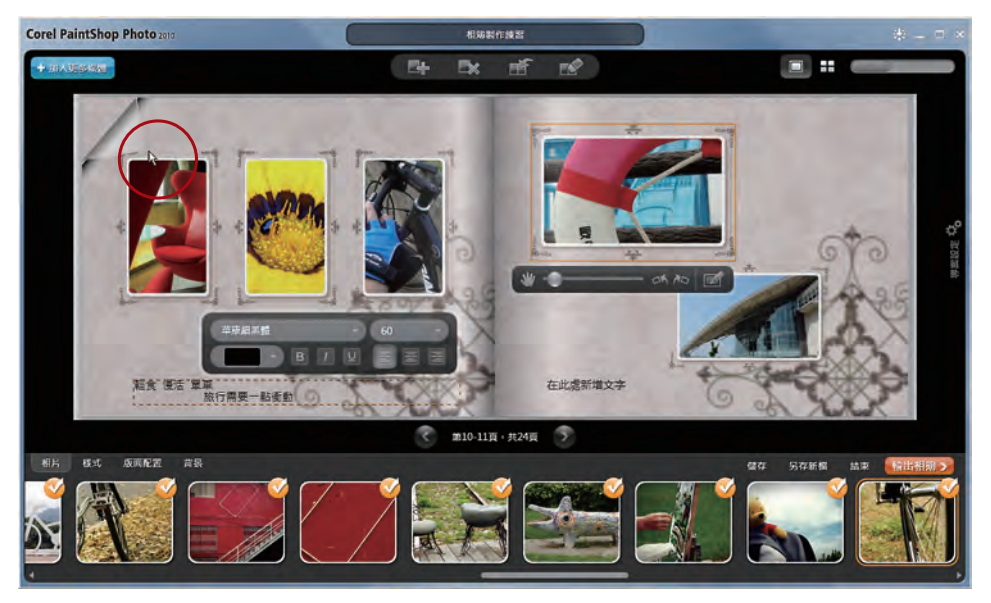

▲ 相簿製作工作介面中,還可以利用手指(支援觸控式的硬體)或滑鼠來翻頁!

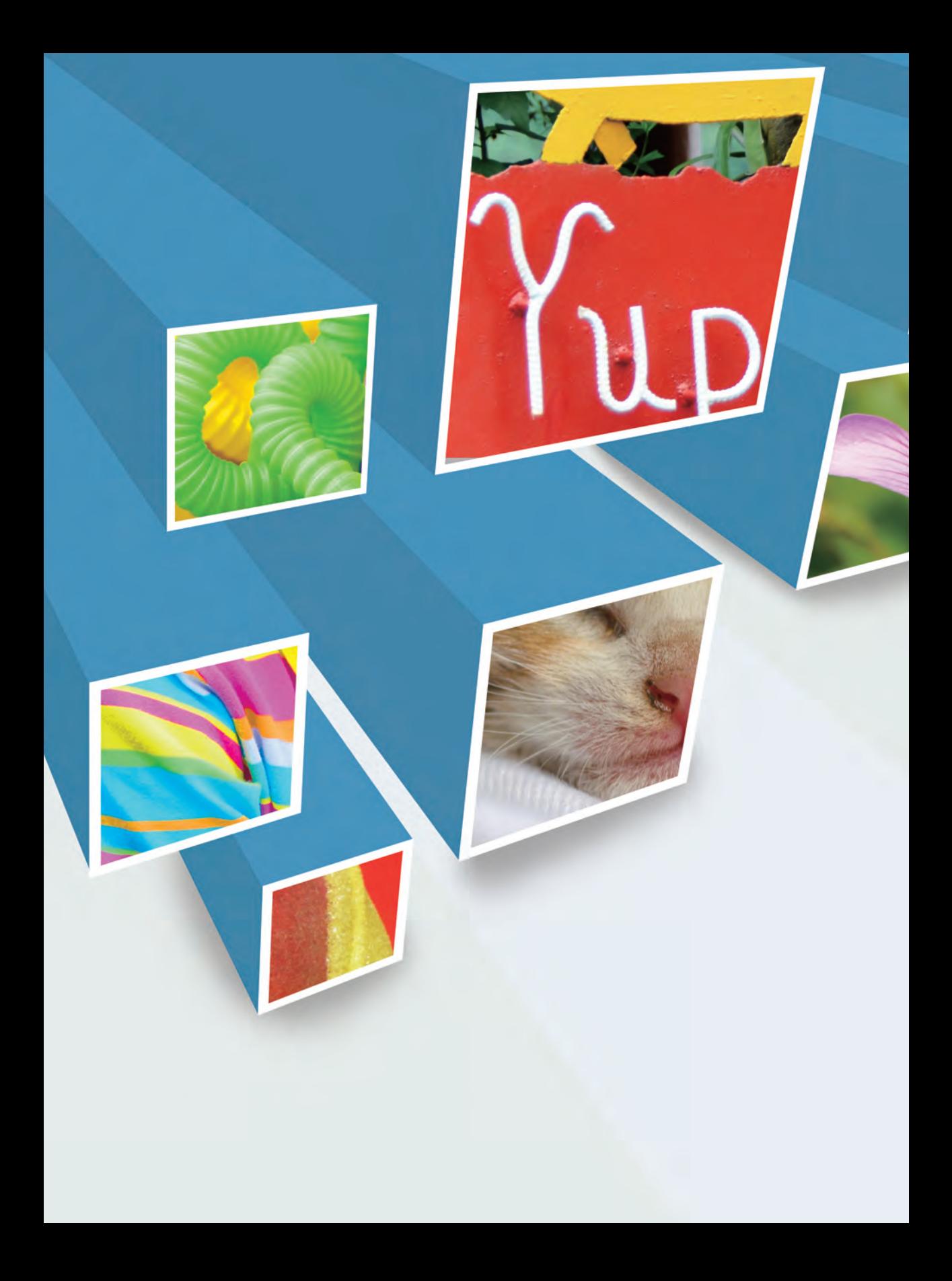

# Chapter 3 解決影像大小事 PAINTSHOP PHOTO **ENTREASE AND THE STREET AND THE STREET AND THE STREET AND THE STREET AND THE STREET AND THE STREET AND THE STREET AND THE STREET AND FALL AST**

拍到瑕疵的照片,刪掉? 想學影像的編修,好難? 設計美美的作品,真慢? 列印輸出的指令,麻煩?

好的,練習完這個章節, 以上幾個問題都會迎刃而解。

### 這是**PaintShop Photo** 輕量版

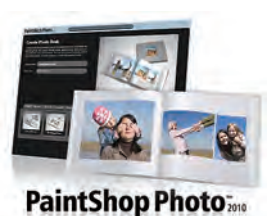

指 令 不 要 多 , 實 用 最 好 ! 噹 ! 噹 ! 首 先 登 場 的 軟 體 就 是 PaintShop Photo 2 0 1 0 。 不 單 只 處 理 影 像 編 修 , 同 時 也 是 作 品 生 產 工 廠 。 影 音 寶 典 中 , PaintShop Photo 2010 擁有最多的專 案建立項目。

首創獨家的 SliverLight 動 態翻頁相簿輸出

## Corel PaintShop Photo:00 0090904819  $\mathbb{B}_\mathbb{P}$ 舌 国王 **CONTRACTOR**  $E_{\rm{eff}}$ 第4-5頁·共26頁 art Anna na

## 編修照片一指通

照 片 拍 壞 是 常 有 的 事 , 舉 凡 太 暗 、 太 亮 、 顏 色 太 淡 、 構 圖 不佳...等, 這些照片 可千萬不要丟掉啊! 在快速編輯介面中, 有 不 少 修 整 照 片 瑕 疵 的 實 用 功 能 。 在 這 堂 課, 瀟灑把所有用到 的工具,完整的提出 Corel PaintShop Photo: 快速振荡 米 图区卷 面 在氏輪入標面 æm **MARX GR** emen **HIERR** 

來教大家。我們不需要開啟吃資源 的 怪 獸 軟 體 , 也 不 需 了 解 圖 層 指 令,這些通通丟掉啦!

▲ 書中的常客,要不要算一算他出現幾次?

### 玩很大!相簿、卡片、月曆 **Oh!My~God!!**

各式各樣的專案作品製作是PaintShop Photo2010最精采、最貼心的功 能,幾乎將影像素材運用到極致。從相簿、卡片、月曆到多圖拼貼、電子相 簿...等,讓照片不再只是單純的數位檔案,而是實體的作品。這可是必修課 程,缺課的同學我一定要當啦!

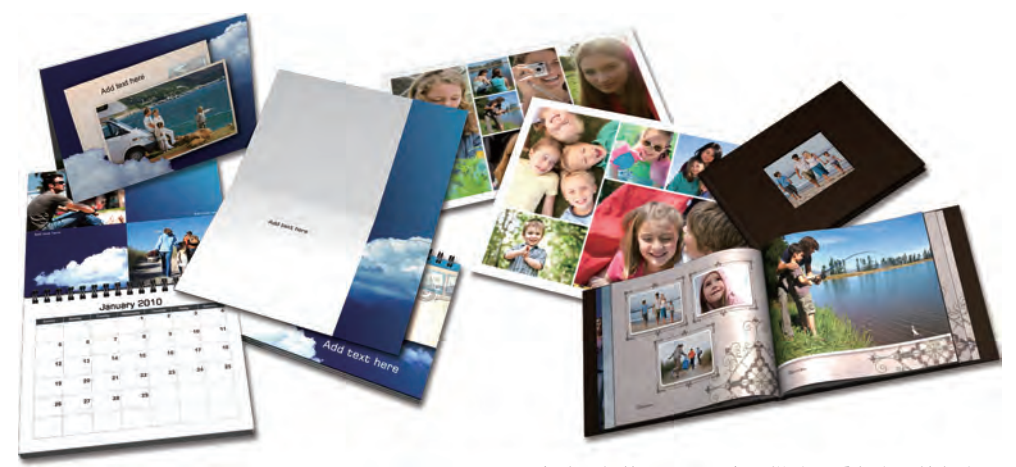

▲卡片、相簿、月曆、多圖拼貼,愛怎麼玩就怎麼玩

## 好作品就要跟好朋友分享

除了影像編修與專案設計外,影音寶典在分 享 輸 出 的 功 能 一 點 也 不 偷 懶 。 同 學 可 以 直 接 透 過 特 殊 的 電 子 郵 件 程 式 , 調 整 適 當 的

影 像 大 小 , 並 以 嵌 入 或 附 件 的 方 式 加 入 到  $E$ -mail中直接送給親 朋友好友!

除了本機電腦的郵件程式外,也 支援Gmail直接傳送影像附件。

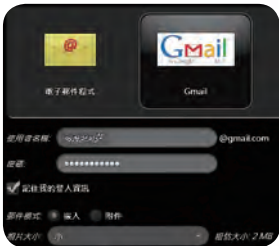

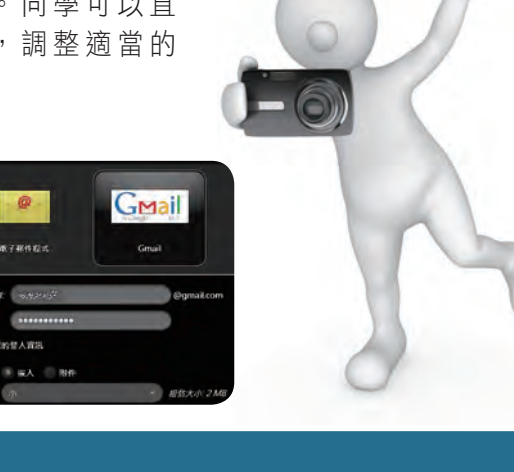

Chapter 3 解決影像大小事 - PAINTSHOP PHOTO

## **3-1** 快速編輯介面大解碼

快速編輯介面中,不會看到太多按鍵選項,也沒有雜亂的指令功能,非常簡 潔乾淨。市面上的影像處理軟體,塞了一堆你可能頭髮變白了都用不到的功 能,就好像很多青春痘長在臉上一樣,想擠有一堆,擠不到的它還在。在快 速編輯中,只把常用的工具列在上面,讓我們集中火力編輯照片。

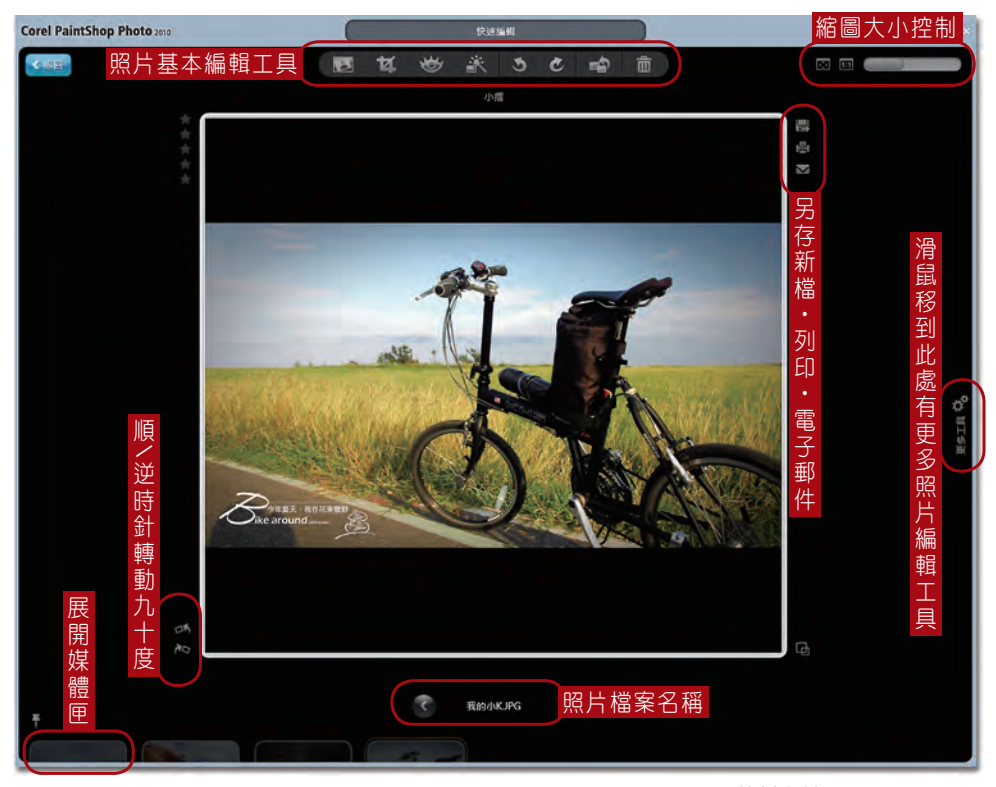

▲ 範例食材: Ch3-001.jpg

#### 【照片基本編輯工具】

基本編輯中包含四款常用邊修工具,歪斜轉正(P.98)、剪裁(P.100)、 移除紅眼(P.116)、快速修復。另外的還原、重做,這兩款工具同學們應 該很熟。最後則是重設(將照片還原到預設值)與刪除照片。

#### 主 廚 推 薦

同學們!拍謝喔!先來複習幾種開啟快速編輯介面的方式:

- 1. 從「媒體庫」或是「媒體匣」中雙響照片
- 2. 從Corel Instant Viewer中雙響照片

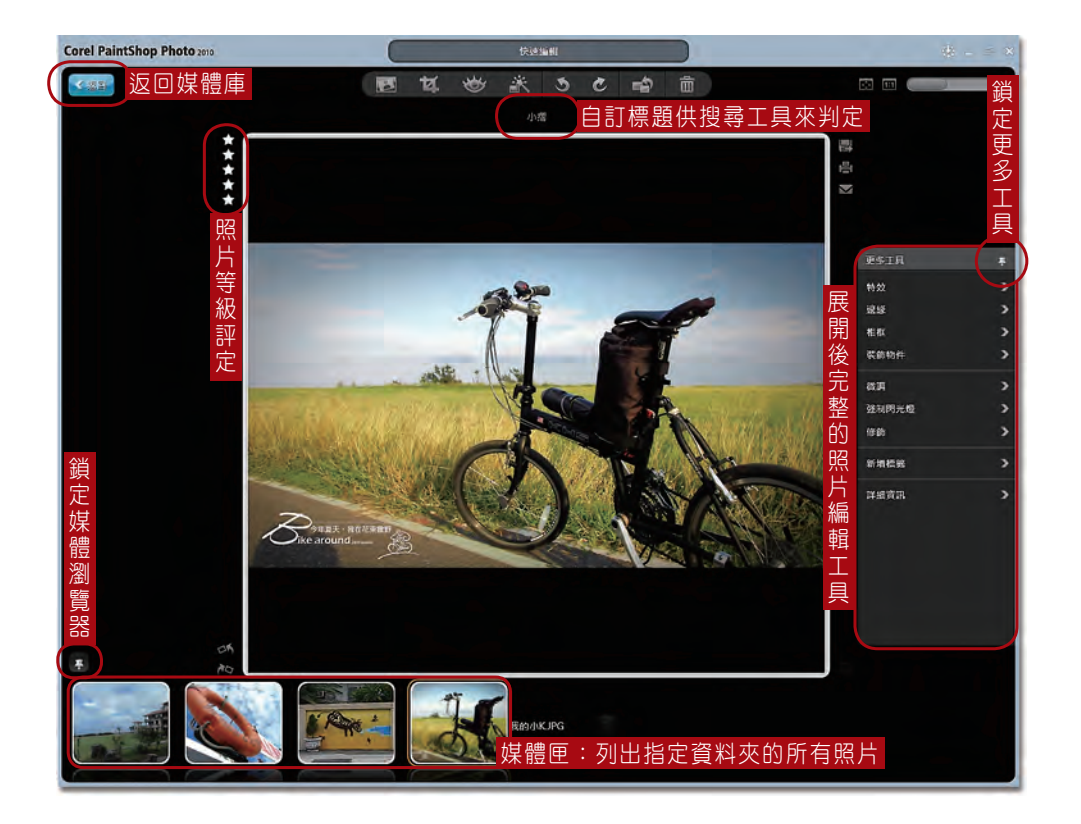

#### 【完整照片編輯工具 **/** 照片等級評定】

完整照片編輯工具中藏了額外的相片編修工具,其中【新增標籤】與【詳細 資訊】比較容易忽略,關於標籤功能請參考P.64。關於照片等級評定的操控 方式請參考P.66。

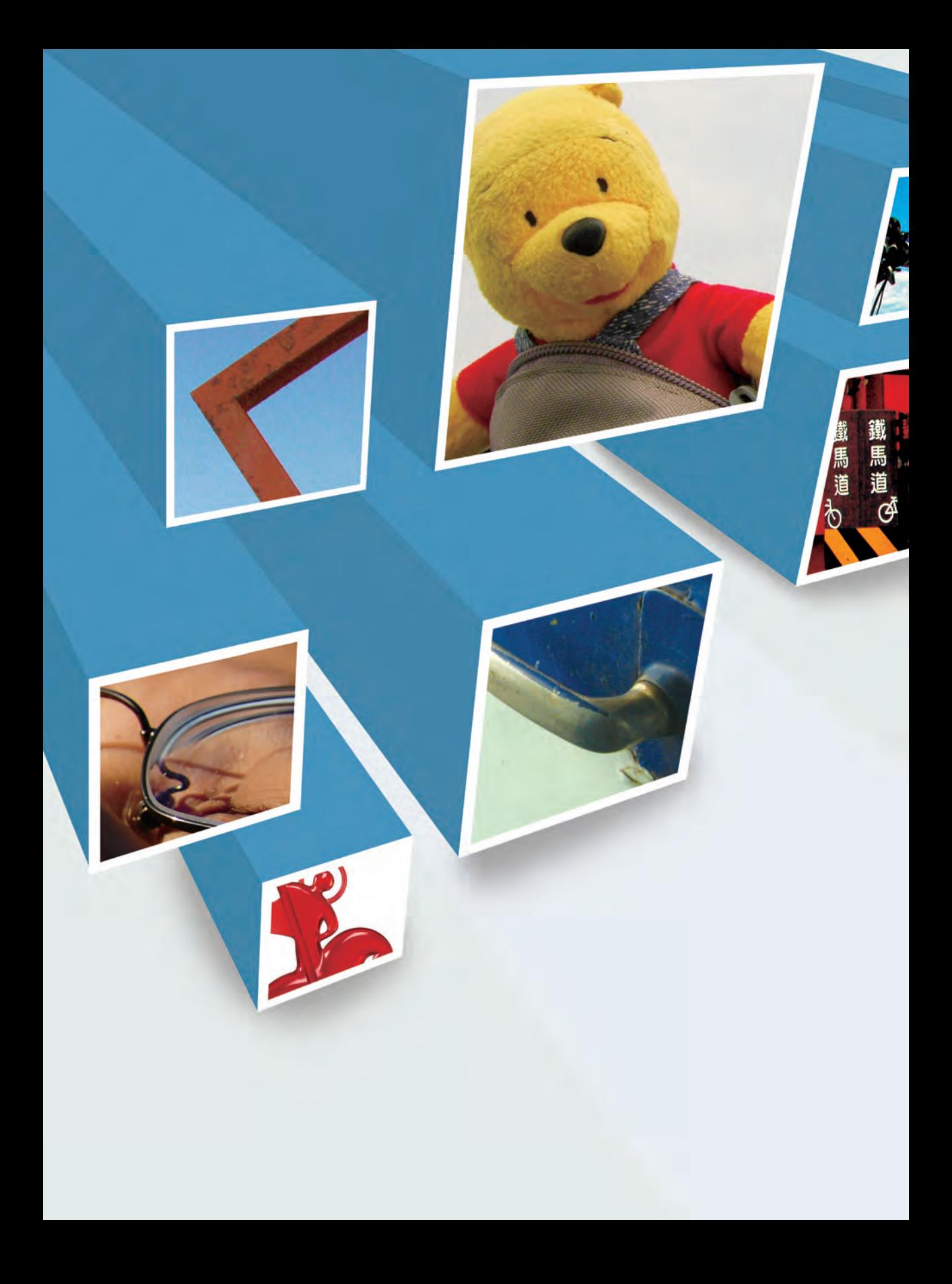

# Chapter 5 轉檔燒錄沒煩惱 DVD **FACTORY** 、<br>
の Chapter 5

- 光碟選單可説是主題影片的門面。門面打理的好,才會讓人印象深刻。
	- 以前製作影片的選單可説是專業技術,幾乎高不可攀,
		- 現在卻簡單的像處理網頁連結一樣。
			- 不僅如此,
	- DVD Factory 2010 還幫同學們處理轉檔跟備份燒錄,
		- 是款相當便利的複合式軟體。

#### 三種方式啟動 **DVD Factory**

Corel DVD Factory其實就是Corel的另一套獨立產品 「DVD錄錄燒」,這款應用程式一直是瀟灑處理數位媒 體的好夥伴。可讓同學製作出具專業水準的影片光碟。

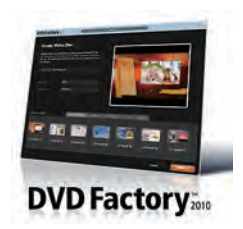

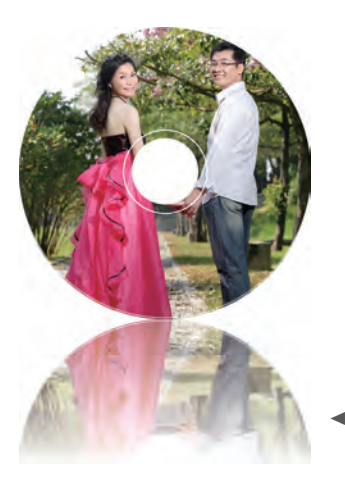

DVD Factory同時也擁有最多的匯入裝置,幾乎 成為PaintShop Photo與VideoStudio的最佳 後援部隊!

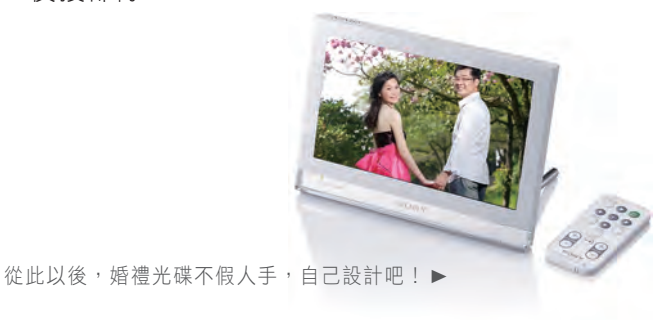

光碟選單信手拈來

有 夠 強 ! 選 單 製 作 一 直 是 DVD Factory的特色。除 了專業的動態選單範本外, 選單的製作不再被艱澀指令 所煩惱,因為簡單的就像使 用文書處理軟體一樣,這堂 課我們花了大部分時間研究 「 多 層 選 單 」 、 「 選 單 設 計 」 的 製 作 , 是 必 修 的 課 程,不准缺課勒!

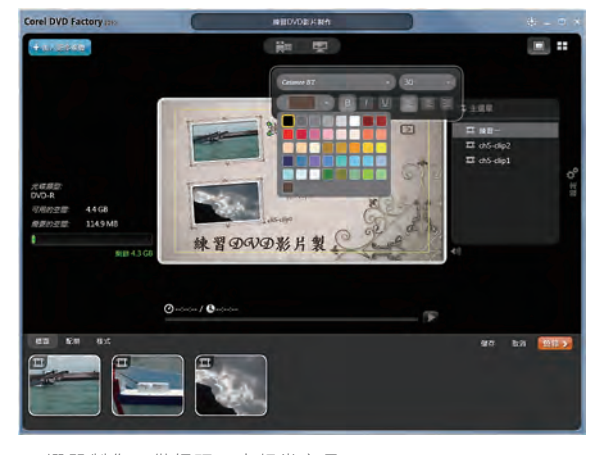

▲ 選單製作不僅好玩,也相當容易。

### 完整的轉檔輸出機制

DVD Factory 2010 只能處理光碟影片?OH~NO!轉 檔與輸出可說是他的強項與特色之一。同學可以輕易地將 電腦中的媒體素材複製到iPod、iPhone、PlayStation

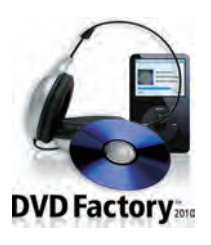

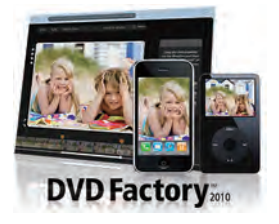

等攜帶型裝置,而且自動轉成相對應的格式。別擔 心,本單元將有許多轉檔的技巧提示。

▲轉∼轉∼轉∼影片轉檔不再頭暈腦脹!

#### 備份光碟還有製作音樂**CD**

千萬不可錯過這堂課,別以為影音寶典只處理影像視訊素材。透過DVD Factory 2010 提供的快速備份功能,同學不但可以將硬碟中珍貴家庭相 片、視訊影片整理燒錄,連一般的檔案資料文件都可以備份存檔,以免電腦 因為當機或中毒讓辛苦收集的素材付諸流水。

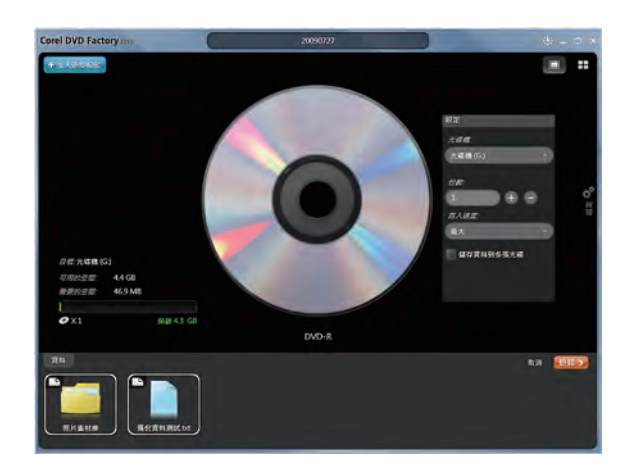

嫌NERO指令太多太煩?在影音寶典中 試試超簡易的備份功能!

# **5-1** 啟動 **DVD Factory 2010**

接下來這一系列的課程可精采了,都是一道道的好菜,課程中能解決同學在 製作多媒體上會遇到的難題,例如影片選單,影音轉檔,資料備份...等狺些 又夯又實用的功能。

## 三種方式啟動 **DVD Factory**

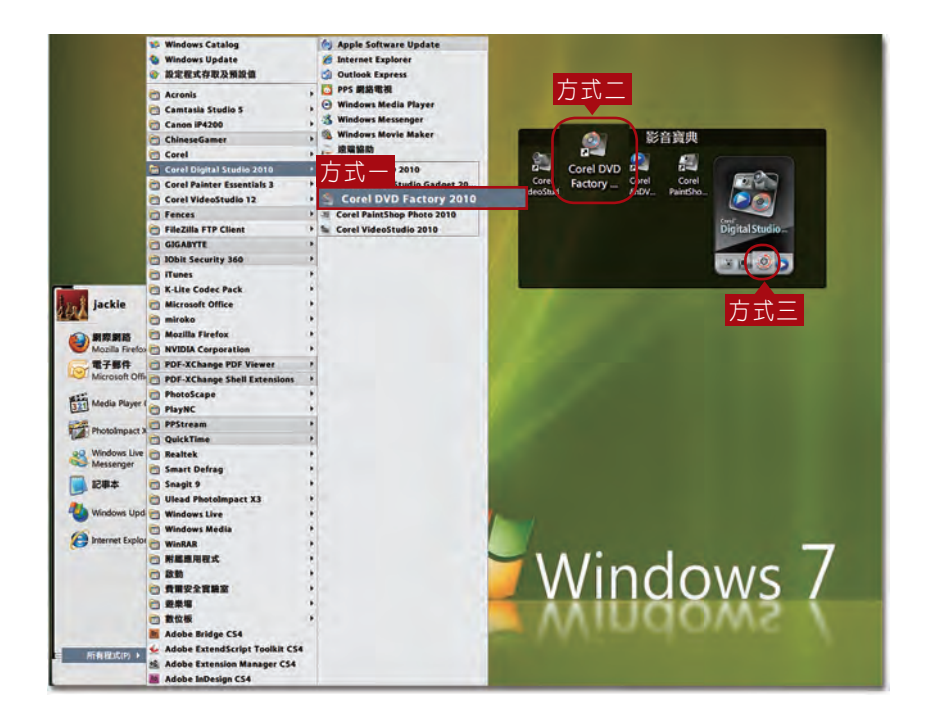

方法一: 〔開始〕-〔所有程式〕-〔Corel Digital Studio 2010〕-〔Corel DVD Factory 2010〕 方法二:桌面單響〔Corel DVD Factory 2010〕 方法三:桌面小工具中啟動 DVD Factory 2010

#### 額外料理

媒體庫中〔影片素材庫〕與〔照片素材庫〕,所有的元素在這個單元中都會 使用到,各位同學不用擔心找不到。不過...

張同學:老師啊,我怎麼沒有這些素材? 瀟 – 灑:你缺課太多了喔,趕快翻到 P . 0 4 l ,順便倒一杯咖啡來!!

## 素材庫準備中

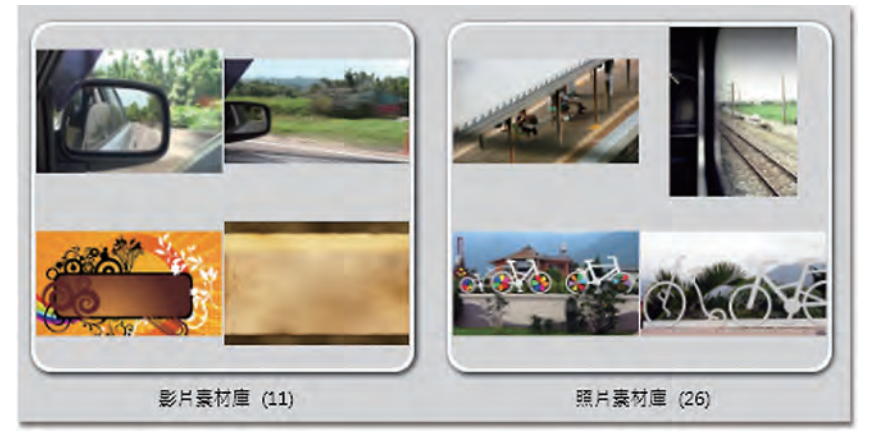

▲ 本堂課程都需要這兩個資料夾協助

Corel DVD Factory 2010 非常容易上手,同學只要掌握好這個 章節的內容,就不用到學期末才開始借筆記來整理(借筆記可能 會被凹一頓宵夜喔)。OK!同學請坐好,這個章節的課程都有連 貫性,咬緊牙根咱們開工去!

# **5-2** 製作**DVD / AVCHD**光碟影片

常常看電影的同學,應該非常羨慕影片中絢麗效果的選單。以前製作選單對 平民老百姓來説是遙不可及的,不過在DVD Factory 卻簡單的像談心的姊妹 淘一樣。尤其是自己做的AVCHD影片,拿到隔壁鄰居家播放,看著專業選單 的呈現,除了成就感外,應該是一整個爽翻天吧!

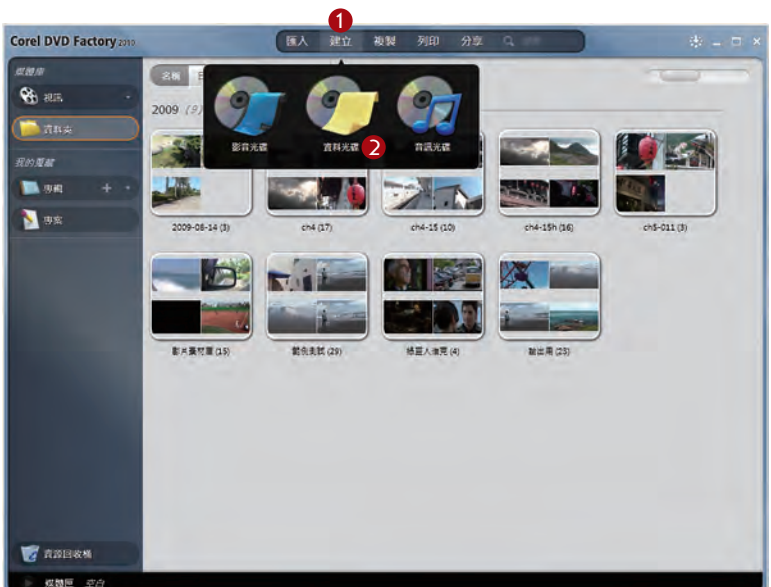

#### 步驟一、建立影音光碟

1. 單響〔建立〕

2. 單響〔影音光碟〕

同學,從現在開始的單元都不能呼吸....啊!不對,是練 習不能中斷,因為課程間彼此都有延續性喔。

#### 額 外 料 理

**AVCHD** 

A V C H D (A d v a n c e d Video Codec High Definition), 由Sony 與Panasonic在2006年5月發表的高 書質光碟壓縮技術,這款技術讓我們 透過一般的D V D光碟也能欣賞高畫質 影片。目前能在PS3上播放AVCHD, 電腦則必須透過支援AVCHD播放程式 才能觀看(例如:Windvd)。

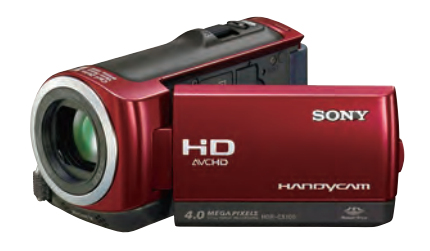

▲ 目前新型攝影機都支援AVCHD

#### 步驟二、光碟類型的設定

- 1. 鍵入專案名稱
- 2. 單響下拉式選單
- 3. 選擇〔DVD-Video〕
- 4. 單響〔選取照片和視訊〕

專案格式分為 DVD、AVCHD 兩種,接下來請以 DVD 格式 來練習。

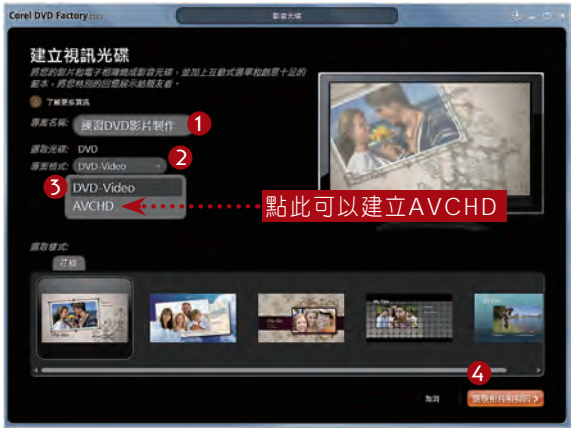

▲ 專案名稱設定為:練習DVD影片製作。